## **How to Access Your Student Email**

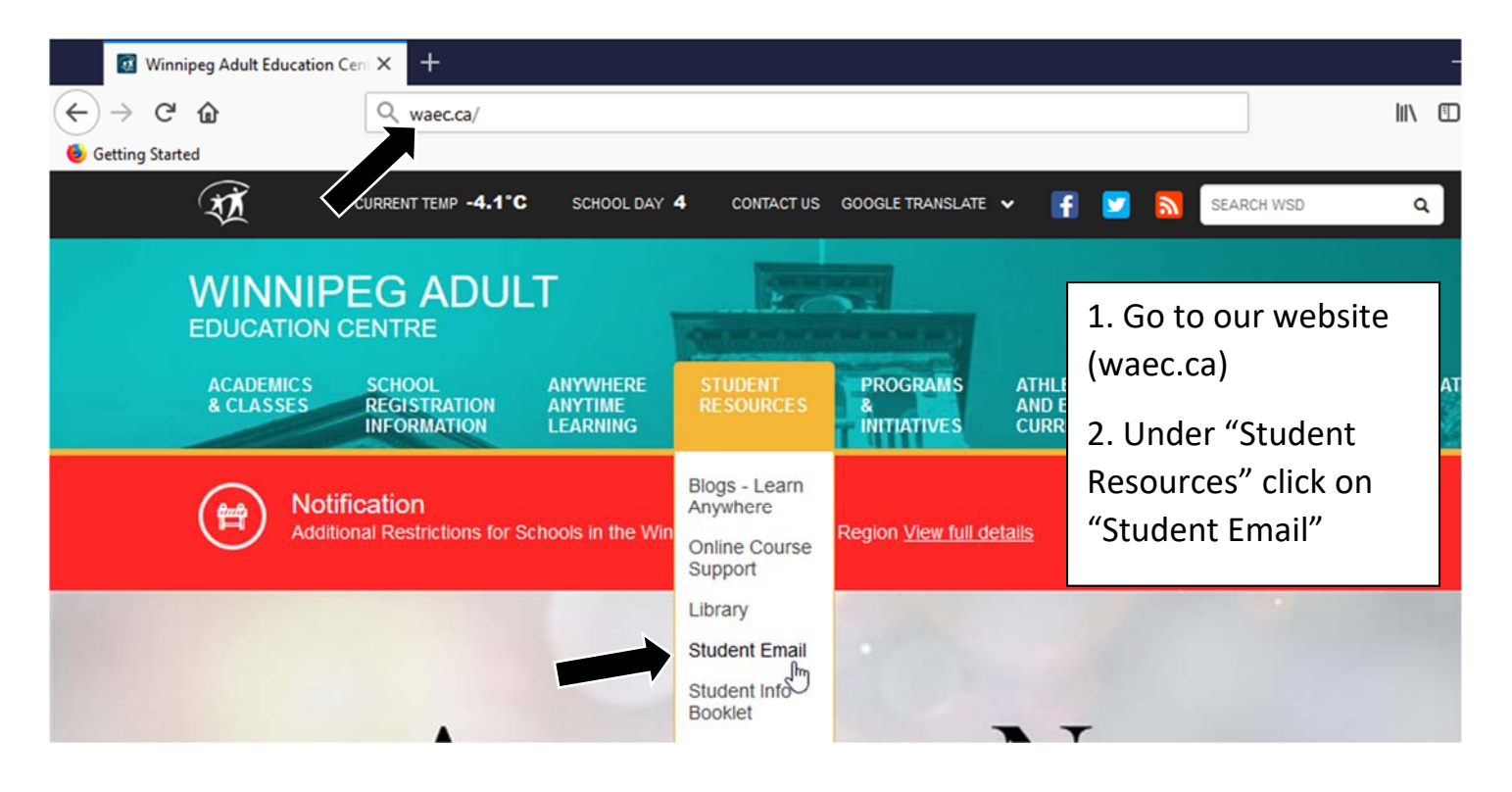

## Winnipeg School Division Office365 / Discovery Ed / Google Apps Login

Sign in with your organizational account

**username@live.wsd1.org definition in the user of the set of the set of the set of the set of the set of the set of the set of the set of the set of the set of the set of the set of the set of the set of the set of th** 

**Your Student Number** 

Sign in

Student username example: username@live.wsd1.org Staff username example: username@wsd1.org

3. Type in your username (@live.wsd1.org)

4. Type in your password (Student Number)

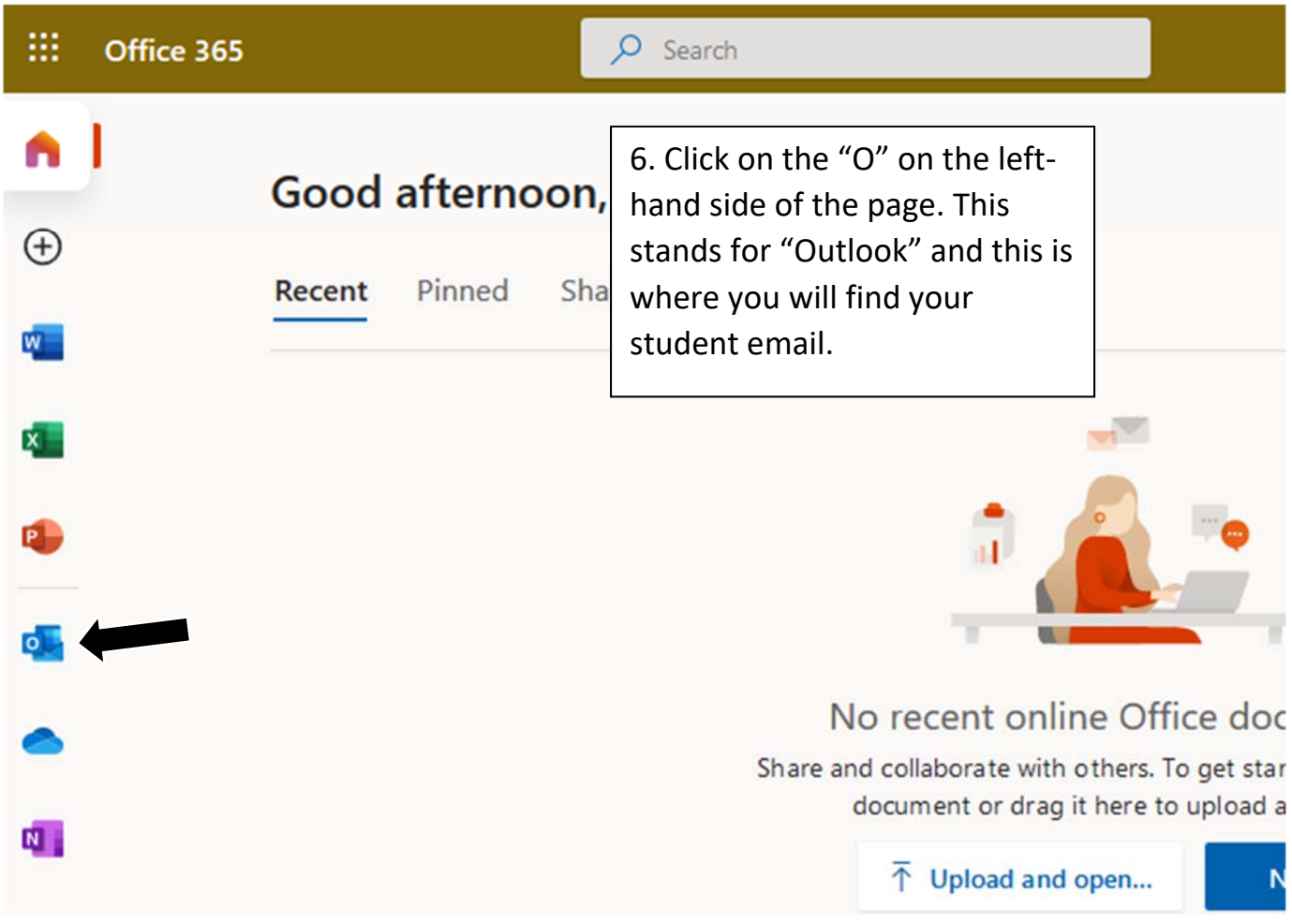